*By Falko Timme* Published: 2009-03-29 20:13

# KVM Virtualization With Enomalism 2 On An Ubuntu 8.10 Server

Version 1.0 Author: Falko Timme <ft [at] falkotimme [dot] com> Last edited 03/26/2009

**Enomalism ECP** (Elastic Computing Platform) provides a web-based control panel that lets you design, deploy, and manage virtual machines on one or more host systems (in the case of multiple systems, we speak of a cluster or cloud). This article shows how you can use Enomalism (also know as Enomaly) to manage KVM guests on one Ubuntu 8.10 server.

I do not issue any guarantee that this will work for you!

## **1** Preliminary Note

I'm using an Ubuntu 8.10 server with the hostname *server1.example.com* and the IP address *192.168.0.100* here as my KVM host. The server is located in a private network with a DHCP server (on the router, IP *192.168.0.1*). Enomalism usage might be different if you use it in a public network.

I'm running all the steps in this tutorial with root privileges, so make sure you're logged in as root:

sudo su

Please check if your CPU supports hardware virtualization - if this is the case, the command

egrep '(vmx|svm)' --color=always /proc/cpuinfo

should display something, e.g. like this:

root@server1:~# egrep '(vmx/svm)' --color=always /proc/cpuinfo

flags : fpu vme de pse tsc msr pae mce cx8 apic sep mtrr pge mca cmov pat pse36 clflush mmx fxsr sse sse2 ht syscal
l nx mmxext

fxsr\_opt rdtscp lm 3dnowext 3dnow rep\_good nopl pni cx16 lahf\_lm cmp\_legacy svm extapic cr8\_legacy 3dnowprefetch

flags : fpu vme de pse tsc msr pae mce cx8 apic sep mtrr pge mca cmov pat pse36 clflush mmx fxsr sse sse2 ht syscal
l nx mmxext

fxsr\_opt rdtscp lm 3dnowext 3dnow rep\_good nopl pni cx16 lahf\_lm cmp\_legacy svm extapic cr8\_legacy 3dnowprefetch
root@server1:~#

If nothing is displayed, then your processor doesn't support hardware virtualization, and you must stop here.

### 2 Installing Enomalism 2

First we install some prerequisites (including KVM):

aptitude install ssh build-essential python-dev libxen3.1-dev kvm mysql-server mysql-client libmysqlclient15-dev python-libvirt python-mysqldb libvirt-bin python-setuptools qemu bridge-utils

You will be asked to provide a MySQL root password:

New password for the MySQL "root" user: <-- yourrootsqlpassword Repeat password for the MySQL "root" user: <-- yourrootsqlpassword

Then we go to the */opt* directory...

mkdir -p /opt

cd /opt

... and download the latest Enomalism .deb package from

http://sourceforge.net/project/showfiles.php?group\_id=164855&package\_id=186866&release\_id=667675, e.g. as follows:

wget http://dfn.dl.sourceforge.net/sourceforge/enomalism/enomalism2-2.2.3.deb

After the download has finished, we install Enomalism as follows:

dpkg -i enomalism2-2.2.3.deb

Now we must configure Enomalism. Run

cd enomalism2/

scripts/init-db.sh yourrootsqlpassword enomalism enomalismpassword

Replace yourrootsqlpassword with the MySQL root password that you've set at the beginning of this tutorial. *enomalism* is the name of the database user that Enomalism will use to connect to the MySQL database, and *enomalismpassword* is the database password for the user *enomalism*. Replace both with a username/password of your choice.

In the /opt/enomalism2 directory, there should be a file called server1.example.com.cfg. We copy that file to the /opt/enomalism2/config directory:

cp server1.example.com.cfg config/server1.example.com.cfg

Run

uuidgen

and write down the ID that the command generates (we need it in the next step where we modify /opt/enomalism2/config/server1.example.com.cfg):

```
root@server1:/opt/enomalism2# uuidgen
ad152057-eb8f-4f8b-9744-c33ca44522d0
root@server1:/opt/enomalism2#
```

Now we edit /opt/enomalism2/config/server1.example.com.cfg:

vi config/server1.example.com.cfg

Please adjust the following four values:

```
[...]
sqlobject.dburi="mysql://enomalism:enomalismpassword@localhost:3306/enomalism2"
[...]
enomalism2.baseurl="http://192.168.0.100:8080/rest/"
[...]
enomalism2.ip_addr="192.168.0.100"
[...]
enomalism2.self="ad152057-eb8f-4f8b-9744-c33ca44522d0"
[...]
```

Make sure you use the correct database user and password for the MySQL database and the correct IP address for the next two settings. In the *enomalism2.self* line, you should use the ID generated by *uuidgen*.

You will also find the settings *enomalism2.drivestorage='file'* and *enomalism2.storagetarget='file:///xen/'* in that file. Currently, Enomalism doesn't support LVM, so you should not change these settings!

Next edit /etc/libvirt/gemu.conf...

vi /etc/libvirt/qemu.conf

#### ... and uncomment the line vnc\_listen = "0.0.0.0":

[...] vnc\_listen = "0.0.0.0" [...]

(Otherwise you won't be able to connect to the KVM guests via VNC from a remote machine!)

Restart *libvirt-bin* afterwards:

/etc/init.d/libvirt-bin restart

Now we can start Enomalism (you should still be in the /opt/enomalism2 directory):

scripts/enomalism2.sh start

To make Enomalism start automatically whenever you boot the system, you can add the following line to /etc/rc.local:

vi /etc/rc.local

[...] cd /opt/enomalism2 && scripts/enomalism2.sh start [...]

Now open a browser and go to http://192.168.0.100:8080. This should finish the Enomalism installation:

| 🥹 Enomalism2 Installer - Mozilla Firefox                                               | _D×      |
|----------------------------------------------------------------------------------------|----------|
| Ele Edit View Higtory Bookmarks Tools Help 🗇 🛛 Stumble! 💧 I like it! 🤜 - 🌝 Send to - 💭 |          |
| 💽 🕞 🗸 🏠 🌾 http://192.168.0.100:8080/install 🏠 🔹 💽 Google                               | P        |
|                                                                                        | Install  |
| Messages                                                                               |          |
| Checking for the Admin user                                                            |          |
| No admin user found. Creating                                                          |          |
| Granting admin user rights to ".                                                       | _        |
| Error adding administrator user.                                                       |          |
| Checking for the Admin group                                                           |          |
| No admins group found. Creating                                                        |          |
| Granting admins group rights to *.                                                     |          |
| Error adding administrator group.                                                      |          |
| Checking for local machine configuration                                               |          |
| No machines found. Adding local machine                                                |          |
| server1.example.com @ 192.168.0.100                                                    | -        |
| Done                                                                                   | <u> </u> |

Click on the Click here to use Enomalism2! link:

| 🥲    | nomali   | sm2 I    | nstalle   | er - Moz       | illa Firefo | ж        |         |               | 3        |             |     |               |   |        |          |
|------|----------|----------|-----------|----------------|-------------|----------|---------|---------------|----------|-------------|-----|---------------|---|--------|----------|
| Ele  | Edit     | ⊻jew     | Higt      | ory <u>B</u> o | okmarks     | Tools    | Help    | ः । 😡         | Stumble! | 💧 I like it | . 💎 | • 🛞 Send to • | 0 |        |          |
| ۲    | > -      | e        | ×         | ۵ 🧯            | http://     | /192.168 | .0.100  | :8080/instal  | 1        |             |     | ☆             | • | Google | P        |
|      | Check    | ding for | r the A   | dmin gro       | up          |          |         |               |          |             |     |               |   |        |          |
|      | No ad    | mins gr  | roup fo   | und. Cre       | ating       |          |         |               |          |             |     |               |   |        |          |
|      | Grant    | ing adr  | mins gr   | oup righ       | ts to ".    |          |         |               |          |             |     |               |   |        |          |
|      | Error    | adding   | admin     | istrator       | group.      |          |         |               |          |             |     |               |   |        |          |
|      | Check    | cing for | r local r | nachine        | configura   | tion     |         |               |          |             |     |               |   |        |          |
|      | No ma    | chines   | found.    | Adding         | local mach  | ine      |         |               |          |             |     |               |   |        | _        |
|      | serve    | r1.exa   | mpie.co   | om @ 192       | 2.168.0.10  | 00       |         |               |          |             |     |               |   |        |          |
|      | Attem    | pting t  | to figur  | re out wi      | hat XEN/K   | WM/QEM   | IU cape | abilities you | have     |             |     |               |   |        |          |
|      | Hyper    | visor (  | 9 ('qem   | u-syster       | n', 'qemu:/ | ///syste | m')     |               |          |             |     |               |   |        |          |
|      | Hyper    | visor (  | ('qem     | u-sessio       | n', 'qemu:  | ///sessi | ('no    |               |          |             |     |               |   |        |          |
|      | save t   | to conf  | ig brid   | ge name        | as virbr0   |          |         |               |          |             |     |               |   |        |          |
|      | Makin    | g sure   | temp f    | older /tr      | np exists   |          |         |               |          |             |     |               |   |        |          |
|      |          |          |           |                |             |          |         |               |          |             |     |               |   |        |          |
|      | Instal   | ler Co   | omplet    | ted            |             |          |         |               |          |             |     |               |   |        | _        |
|      | Click I  | here to  | o use Er  | nomatism       | 2!          |          |         |               |          |             |     |               |   |        |          |
|      |          |          |           |                |             |          |         |               |          |             |     |               |   |        |          |
| С    | urrer    | nt Se    | erve      | r Tim          | e: Wed      | d Mar    | 25 1    | 9:02:53       | 2 2009   |             |     |               |   |        | -1       |
| •    |          |          |           |                |             |          |         |               |          |             |     |               |   |        | <u> </u> |
| http | ://192.1 | 68.0.1   | 00:808    | 90/            |             |          |         |               |          |             |     |               |   |        | 11.      |

# **3** Using Enomalism

You should now be at the Enomalism login prompt. The default username is admin, and the password is password (you should change this after the first

login):

| 🥹 Login - Mozilla Firefox                               |                                              |
|---------------------------------------------------------|----------------------------------------------|
| Ele Edit View Higtory Bookmarks Tools Help 🔅 🛙 Stumble! | 🚡 I like it!  🔹 🗷 Send to • 💭                |
| 💽 🔊 - 😋 💥 🏠 🚳 http://192.168.0.100:8080/                | 🟠 🔹 🔀 Google 🔎                               |
|                                                         |                                              |
| Login<br>You must provide your creden<br>this resource. | tials before accessing                       |
| User Name:                                              | admin                                        |
| Password:                                               | •••••                                        |
| Login                                                   |                                              |
|                                                         |                                              |
| Current Server Time: Wed Mar 25 19:06:01 2009           |                                              |
| Copyright 8 2006-200                                    | Enomaly   Some Rights Reserved (AGPL)   Help |
|                                                         |                                              |
|                                                         | -1                                           |
| •                                                       | <u> </u>                                     |
| Done                                                    |                                              |

This is how the Enomalism control panel looks. The Dashboard lists all transactions and tells you if they were successful or not:

| enomaly 🥰                            | ELASTIC COMPUTING   |                                      | *          |
|--------------------------------------|---------------------|--------------------------------------|------------|
| Dashboard Virtual Infrastruct        | ure Repository      | Admin Users/Groups                   |            |
| Enomalism Transaction Monitor        |                     |                                      |            |
| Transaction                          | Start Time          | Machine                              | Completion |
| 8baefb4-1967-11de-a4f0-7e7c70aa7760  | 2009-03-25 18:02:52 | 28baefb3-1967-11de-a4f0-7e7c70aa7760 | 100%       |
| 28baefb6-1967-11de-a4f0-7e7c70aa7760 | 2009-03-25 18:02:52 | 28baefb5-1967-11de-a4f0-7e7c70aa7760 | 100%       |
|                                      |                     |                                      |            |

To run KVM guests, we can either create our own virtual machines or download preconfigured virtual machines from the public Enomalism repository. I will describe both methods in this tutorial. Right now I'm going to show how to use a preconfigured virtual machine from the public Enomalism repository.

There are one or two things to note about the preconfigured appliances. First, they have a disk space of only 1 GB, so they are probably not for production use, and second, it is possible that they won't be able to bring up their *eth0* interface, i.e., they will have no networking (this happened to me when I downloaded the Ubuntu 8.04 KVM appliance; however, when I downloaded the CentOS 5.2 KVM appliance, networking mas working fine).

### **3.1 Using Preconfigure Appliances**

Go to *Repository* > *REMOTE* APPLIANCES. Find the virtual machine that you'd like to use and click on the plus sign in front of it (I'm going to download the CentOS 5.2 KVM guest - make sure you select a KVM guest and not a Xen guest!):

| -                             | C 🗙 🏠 🚳 ht                                                     | ttp://192.168.0.100 | 0:8080/                |       | ☆ •          | G• Google                   |
|-------------------------------|----------------------------------------------------------------|---------------------|------------------------|-------|--------------|-----------------------------|
| Dash                          | board Virtual Infr                                             | astructure          | Repository             | Admin | Users/Groups |                             |
|                               | 9                                                              | 0                   |                        |       |              |                             |
| L APP                         | LIANCES REMOTE<br>APPLIANCES                                   | VM CREATOR          | MANAGE<br>REPOSITORIES |       |              |                             |
| -                             | 'If you want to use an modu<br>to be installed. If the file is |                     |                        | -     |              | omalism. You can enable new |
| eady<br>Appli                 |                                                                |                     |                        | -     |              |                             |
| eady<br>Appli                 | to be installed. If the file is<br>ance List<br>[2] pages      |                     |                        | -     |              |                             |
| eady<br>Appli<br>1 <u>2</u> / | to be installed. If the file is<br>ance List<br>[2] pages      | a python egg, it w  | IL be installed into y | -     |              |                             |

Confirm your selection:

| > -                   | C 🗙 🏠 🚳 ht                                                     | ttp://192.168.0.100:8080/                      |                         | ☆ •                 | Google                         |
|-----------------------|----------------------------------------------------------------|------------------------------------------------|-------------------------|---------------------|--------------------------------|
| Dash                  | board Virtual Infr                                             | astructure Repository                          | Admin Use               | rs/Groups           |                                |
| AL APP                | LIANCES REMOTE                                                 | VM CREATOR MANAGE<br>REPOSITORIES              |                         |                     |                                |
|                       | 'If you want to use an modu<br>to be installed. If the file is | de or VM in Enomatism , you should simply clic | :k the "plus" button. T | his will download t | he files from the remote serve |
|                       | ance List                                                      | Are you sure you want to in:                   | stall this package?     | × in Enc            | malism. You can enable new m   |
| Appli                 |                                                                |                                                | stall this package?     | x in Enc            | malism. You can enable new m   |
| Appli                 | ance List<br>[2] pages                                         | Are you sure you want to in                    | stall this package?     | x in End            | malism. You can enable new m   |
| Appli<br>1 <u>2</u> / | ance List<br>[2] pages                                         | Are you sure you want to in<br>Confirm Cancel  | stall this package?     | x in End            | malism. You can enable new m   |

The appliance is now being downloaded in the background. This can take a few minutes. You can see the download status on the *Dashboard* (click on the blue refresh icon to update the status):

| < > - C          | 🕈 🗙 🏠 🚳 htt         | p://192.168.0.100:8080/                  |            | 습 · Google                                                                         | \$      |
|------------------|---------------------|------------------------------------------|------------|------------------------------------------------------------------------------------|---------|
| ual infrastructu | re Repository       | Admin Users/Groups                       |            |                                                                                    |         |
| Monitor          |                     |                                          |            |                                                                                    | a       |
|                  | Start Time          | Machine                                  | Completion | State                                                                              | Actions |
|                  |                     |                                          |            |                                                                                    |         |
|                  | 2009-03-25 19:24:28 | ae201436-8b36-11dd-<br>bbb3-269650d01a85 | 20%        | downloaded 23% of<br>254 Mbytes                                                    |         |
| 4e442d99614b     | 2009-03-25 19:22:01 |                                          | 100%       | Cannot connect to<br>hypervisor for<br>b16e5510-1968-11de-<br>a4f0-7e7c70aa7760    | 8       |
| 4e442d996f4b     | 2009-03-25 19:22:01 |                                          | 100%       | Could not connect to<br>hypervisor for<br>b16e5510-1968-11de-<br>a4f0-7e7c70aa7760 | 8       |
| 4e442d996f4b     | 2009-03-25 19:21:49 |                                          | 100%       | Cannot connect to<br>hypervisor for<br>127910b4-196b-<br>11de-a4f0-001e90f3f002    |         |
| 4e442d996f4b     | 2009-03-25 19:21:49 |                                          | 100%       | Could not connect to<br>hypervisor for<br>127910b4-196b-                           | 8       |

This is how it looks after the download has finished:

| < > - C          | 🕇 🗙 🏠 🎑 htt         | p://192.168.0.100:8080/              |            | ☆・ Google                                                                          | \$      |
|------------------|---------------------|--------------------------------------|------------|------------------------------------------------------------------------------------|---------|
| ual Infrastructu | re Repository       | Admin Users/Groups                   |            |                                                                                    |         |
| Monitor          |                     |                                      |            |                                                                                    | a       |
|                  | Start Time          | Machine                              | Completion | State                                                                              | Actions |
| 4e442d996f4b     | 2009-03-25 19:24:28 | ae201436-8b36-11dd-bbb3-269650d01a85 | 100%       | Installed package<br>CentOS 5.2 KVM                                                | 8       |
| 4e442d996f4b     | 2009-03-25 19:22:01 |                                      | 100%       | Cannot connect to<br>hypervisor for<br>b16e5510-1968-11de-<br>a4f0-7e7c70aa7760    | 8       |
| 4e442d996f4b     | 2009-03-25 19:22:01 |                                      | 100%       | Could not connect to<br>hypervisor for<br>b16e5510-1968-11de-<br>a4f0-7e7c70aa7760 | 8       |
| 4e442d996f4b     | 2009-03-25 19:21:49 |                                      | 100%       | Cannot connect to<br>hypervisor for<br>127910b4-196b-<br>11de-a4f0-001e90f3f002    | 8       |
| 4e442d996f4b     | 2009-03-25 19:21:49 |                                      | 100%       | Could not connect to<br>hypervisor for<br>127910b4-196b-<br>11de-a4f0-001e90f3f002 | 8       |

You should now find the appliance under *Repository* > *LOCAL APPLIANCES*:

|                                     | 1 Ktp://192.168.0.10        |                     |                 | M            | G • Google |  |
|-------------------------------------|-----------------------------|---------------------|-----------------|--------------|------------|--|
| Dashboard                           | Virtual Infrastructure      | Repository          | Admin           | Users/Groups |            |  |
| -                                   |                             |                     |                 |              |            |  |
| ₩Q                                  | 🦻 🔞                         |                     |                 |              |            |  |
| AL APPLIANCES                       | REMOTE VM CREATOR           | MANAGE              |                 |              |            |  |
|                                     |                             |                     |                 |              |            |  |
|                                     |                             |                     |                 |              |            |  |
| 🗊 Installed ap                      | pliances can also be remove | ed - just click the | trashcan buttor | L.           |            |  |
| 🗊 Installed ap                      | pliances can also be remove | ed - just click the | trashcan buttor | h.           |            |  |
| _                                   | pliances can also be remove | ed - just click the | trashcan buttor | h.           |            |  |
| Installed appliance List<br>Actions | pliances can also be remove | ed - just click the |                 | ).<br>iption |            |  |
| Appliance List                      |                             | ed - just click the | Descr           |              | íne.       |  |
| Appliance List<br>Actions           | Title                       | ed - just click the | Descr           | iption       | fne.       |  |

Before we start the appliance, we have to provision it (this means, the appliance is just a template from which we create KVM guests). Go to *Virtual Infrastructure* > *ELASTIC VALET* and select the CentOS 5.2 KVM appliance. In the other drop-down menus, select *default*, then scroll down:

| 😻 Enomaly Elastic C | Computing Platform - I     | Mozilla Firefox             |                       |                                | <u>_0×</u>                      |
|---------------------|----------------------------|-----------------------------|-----------------------|--------------------------------|---------------------------------|
| Ele Edit View H     | Higtory Bookmarks I        | ools Help 🔿 🛛 🚭 Stu         | mble! 💧 I like it!    | 💎 🔹 🧐 Send to • 🔎              |                                 |
| () · C ×            | 🕜 🥵 http://193             | 2.168.0.100:8080/           |                       | 습 ·                            | 💽 • Google 🔎                    |
| Dashboard           | Virtual Infrastruct        | ure Repository              | Admin                 | Users/Groups                   | <u> </u>                        |
|                     |                            | •                           |                       |                                |                                 |
|                     |                            |                             |                       |                                |                                 |
| 8                   |                            |                             |                       |                                |                                 |
| INFRASTRUCTURE      | NETWORK ELAS<br>MANAGER    | TIC VALET                   |                       |                                |                                 |
|                     |                            |                             |                       |                                |                                 |
| Package to pro      | ovision                    |                             |                       |                                |                                 |
| CentOS 5.2 KV       | M (Libvirt) 💌              |                             |                       |                                | _                               |
|                     |                            |                             |                       |                                |                                 |
| Machine defin       | ition to provision on      |                             |                       |                                |                                 |
| default 💌 Vie       | w XML                      |                             |                       |                                |                                 |
|                     |                            |                             |                       |                                |                                 |
| Preferred Targ      | get Cluster                |                             |                       |                                |                                 |
| default ·           | areet cluster, all VMs cru | ated will be provisioned as | ainst the parent mach | ines in THIS cluster, ' That m | eans that you can limit the tar |
|                     | st to a specific set.      | area ma ee provisiones ag   | and the parent motion |                                |                                 |
|                     |                            |                             |                       |                                | -1                              |
| •                   |                            |                             |                       |                                | <u> </u>                        |
| Done                |                            |                             |                       |                                | 11.                             |

Right now, we want to create just one guest, so we select 1 in the Number of machines to provision drop-down menu. Click on Provision afterwards:

| Edi | e v      | in a  | History | Book    | marks   | Tools   | Help    | 175.8  | 3 Stumb      | le1   |            | н 🚯 | <br>(R San | d to * | 0    |        |     |  |
|-----|----------|-------|---------|---------|---------|---------|---------|--------|--------------|-------|------------|-----|------------|--------|------|--------|-----|--|
| _   |          |       |         |         |         |         |         |        | - 010m       |       | and a more | . 4 | V 301      |        |      |        |     |  |
| 21  | <u> </u> | 5 N   | 6 W     |         | http:/  | /192.16 | 8.0.100 | :8080/ |              |       |            |     | <br>       | v      | • ][ | G• Goo | gle |  |
| Nur | mber     | of ma | chine   | to pro  | ovision |         |         |        |              |       |            |     |            |        |      |        |     |  |
|     |          |       |         |         |         |         |         |        |              |       |            |     |            |        |      |        |     |  |
| 1   | *        |       |         |         |         |         |         |        |              |       |            |     |            |        |      |        |     |  |
|     |          |       |         |         |         |         |         |        |              |       |            |     |            |        |      |        |     |  |
| Ada | d Ne     | w Mac | hines   | to Clus | ter     |         |         |        |              |       |            |     |            |        |      |        |     |  |
| de  | fault    | *     |         |         |         |         |         |        |              |       |            |     |            |        |      |        |     |  |
|     |          |       | er in w | hich yo | u want  | the nev | v VM to | appear | once it is a | reate | d.         |     |            |        |      |        |     |  |
|     |          |       |         |         |         |         |         |        |              |       |            |     |            |        |      |        |     |  |
| _   |          |       |         |         |         |         |         |        |              |       |            |     |            |        |      |        |     |  |
| Lau | Inch     | Param | eters   |         |         |         |         |        |              |       |            |     |            |        |      |        |     |  |
|     |          |       |         |         |         |         |         |        |              |       |            |     |            |        |      |        |     |  |
|     |          |       |         |         |         |         |         |        |              |       |            |     |            |        |      |        |     |  |
|     |          |       |         |         |         |         |         |        |              |       |            |     |            |        |      |        |     |  |
|     |          |       |         |         |         |         |         |        |              |       |            |     |            |        |      |        |     |  |
|     |          |       |         |         |         |         |         |        |              |       |            |     |            |        |      |        |     |  |
|     |          |       |         |         |         |         |         |        |              |       |            |     |            |        |      |        |     |  |
|     |          |       |         |         |         |         |         |        |              |       |            |     |            |        |      |        |     |  |
| Sub | mit      |       |         |         |         |         |         |        |              |       |            |     |            |        |      |        |     |  |
|     |          | 1     |         |         |         |         |         |        |              |       |            |     |            |        |      |        |     |  |
|     | rovisi   | on    |         |         |         |         |         |        |              |       |            |     |            |        |      |        |     |  |
| P   |          |       |         |         |         |         |         |        |              |       |            |     |            |        |      |        |     |  |

The template is now being unzipped. Again, this can take some minutes, and you can check the status on the Dashboard:

| Ele Edit V                    | iew Higtory Bookmarks                      | Tools Help 🔅 🗐 🕤 Stumble! 🍐              | I like it! 🤻 🔹 🐨 Send | ito• 🔎                                           |         |
|-------------------------------|--------------------------------------------|------------------------------------------|-----------------------|--------------------------------------------------|---------|
| < > - C                       | 🕽 🗙 🏡 🚳 http:                              | //192.168.0.100:8080/                    |                       | ☆・ Coogle                                        | £       |
| Ç,                            | ELASTIC COMPUTING                          |                                          | *                     | HELP 🔀                                           | LOGOUT  |
| ual Infrastruct               | ure Repository                             | Admin Users/Groups                       |                       |                                                  |         |
| Monitor                       |                                            |                                          |                       |                                                  | 4       |
|                               | Start Time                                 | Machine                                  | Completion            | State                                            | Actions |
|                               |                                            |                                          |                       |                                                  |         |
| 53.                           | 2009-03-25 19:31:14                        | 814f4b72-1973-11de-<br>a4f0-4e442d996f4b | 55%                   | Found a gzipped file<br>d0.img.gz.<br>Unzipping. |         |
|                               | 2009-03-25 19:31:14<br>2009-03-25 19:24:28 |                                          | 55%<br>100%           | d0.img.gz.                                       | 8       |
| 4e442d996f4b<br>-4e442d996f4b |                                            | a4f0-4e442d996f4b                        |                       | d0.img.gz.<br>Unzipping.<br>Installed package    | 8       |

| <>- C ×              | ☆ 🚳 http://192.     | 168.0.100:8080/            |                  | ☆・ Coogle                                                                       | ß  |
|----------------------|---------------------|----------------------------|------------------|---------------------------------------------------------------------------------|----|
| y 🥰 .                | ELASTIC COMPUTING   |                            |                  | 🚖 HELP 🗶                                                                        | LC |
| Virtual Infrastructo | Repository          | Admin Use                  | ers/Groups       |                                                                                 |    |
| action Monitor       |                     |                            |                  |                                                                                 |    |
|                      | Start Time          | Machine                    | Completion       | State                                                                           | Ac |
| e-a4f0-4e442d996f4b  | 2009-03-25 19:31:14 | 814f4b72-1973-11de-a4f0-4e | 9442d996f4b 100% | Provisioned machine<br>814f4b72-1973-11de-<br>a4f0-4e442d996f4b<br>successfully | 8  |
| e-a4f0-4e442d996f4b  | 2009-03-25 19:24:28 | ae201436-8b36-11dd-bbb3-2  | 69650d01a85 100% | Installed package<br>CentOS 5.2 KVM                                             | 6  |
|                      |                     |                            | 100%             | Cannot connect to<br>hypervisor for<br>b16e5510-1968-11de-                      | 6  |
| le-a4f0-4e442d996f4b | 2009-03-25 19:22:01 |                            |                  | a4f0-7e7c70aa7760                                                               |    |

Afterwards, go to *Virtual Infrastructure > INFRASTRUCTURE*. Click on the refresh button in the left frame. You should find that *server1.example.com* is a member of the cluster named *default*, and that there's one virtual machine on *server1.example.com* (named *814f4b...* in this example). Click on that virtual machine in the left frame, and the virtual machine summary should load in the main frame:

| http://192.168.0.100:8080/   ual Infrastructure Repository Admin Users   ORK ELASTIC VALET                                                                                                    | /Groups                                                                                                    | ogle                                                                                                    |
|----------------------------------------------------------------------------------------------------|----------------------------------------------------------------------------------------------------|----------------------------------------------------------------------------------------------------|
| ORK ELASTIC VALET                                                                                                    | /Groups                                                                                                    |                                                                                                    |
| ORK ELASTIC VALET                                                                                                    | /Groups                                                                                                    |                                                                                                    |
| SER                                                                                                    |                                                                                                    |                                                                                                    |
|                                                                                                    | -                                                                                                    |                                                                                                    |
|                                                                                                    | 2                                                                                                    |                                                                                                    |
|                                                                                                    | VM URL                                                                                                    | REFRESH                                                                                                    |
| Image: Second system <b>814f4b72-1973-11de-a4f0-4e442d996f4b</b> [UID:814f4b72-1973-11de-a4f0-4e442d996f4b]            Image: Second system         Machine not running   Address: 192.168.0.100, Mem: /256, CPU: 1, Disks: 1, Parent: server1.example.com   XML | qemu:///system                                                                                                    | 22                                                                                                    |
|                                                                                                    | 996f4b 📟 🔊                                                                                                    |                                                                                                    |
|                                                                                                    | VIRTUAL MACHINE SEARCH         Enter Search           OS         NODE           Image: State State | VIRTUAL MACHINE SEARCH         Enter Search         Image: Construction of the search         VM URL           Image: OS         NODE         VM URL         VM URL |

It's a good idea to rename the virtual machine to something less cryptic, so click on the pencil left of the virtual machine name...

http://www.howtoforge.com/

KVM Virtualization With Enomalism 2 On An Ubuntu 8.10 Server

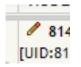

... and give the virtual machine a new name:

| E G X           | ☆ ● http://192.168     | 3.0.100:8080/                                                                                                    |                    | ogle y  |
|-----------------|------------------------|----------------------------------------------------------------------------------------------------|--------------------|---------|
|                 |                        |                                                                                                    |                    |         |
| Dashboard       | Virtual Infrastructure | Repository Admin User                                                                                                    | s/Groups           |         |
| -               |                        |                                                                                                    |                    |         |
| 63              | 63 M                   |                                                                                                    |                    |         |
| 83              |                        |                                                                                                    |                    |         |
| FRASTRUCTURE    | NETWORK ELASTIC V      | VALET                                                                                                    |                    |         |
|                 |                        | Rename Machine                                                                                                    | ×                  |         |
| lusters         | Summa                  |                                                                                                    |                    |         |
| Content Content | start                  | CentOS 5.2                                                                                                    |                    |         |
| É Server1.exam  | virtual Mag            | Rename Cancel                                                                                                    |                    |         |
| B14f4b72-       | TIKTOAL MA             | NODE                                                                                                    | VM URL             | REFRESH |
| Add:            |                        | 814f4b72-1973-11de-a4f0-4e442d996f4b                                                                                              | VIN OKL            | REFRESH |
|                 |                        | [UID:814f4b72-1973-11de-84f0-4e442d996f4b]                                                                                        | a a musilla untern | 2       |
|                 |                        | Machine not running   Address: <u>192.168.0.100</u> ,<br>Mem: /256, CPU: 1, Disks: 1, Parent:<br><u>server1.example.com</u>   XML | qemu:///system     | 19      |
|                 |                        | 72-1973-11de-a4f0-4e442d                                                                                                    |                    |         |

You can now start that virtual machine by clicking on the start this virtual machine link:

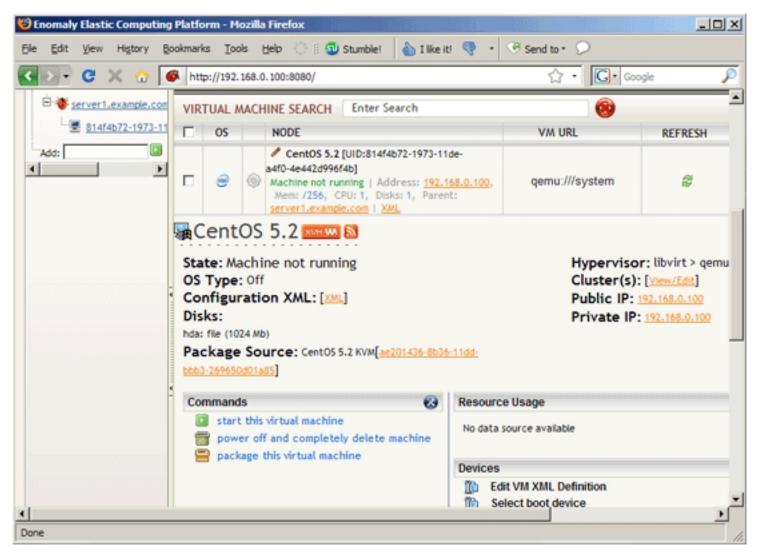

Confirm that you want to start the virtual machine:

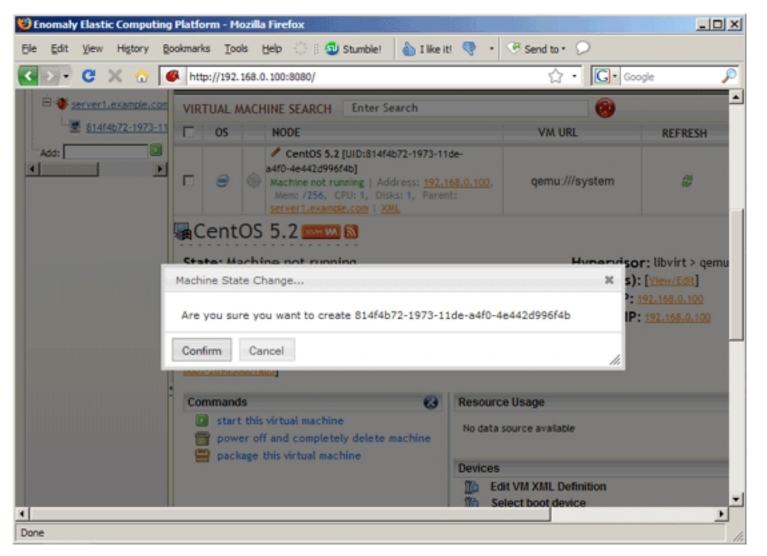

In the virtual machine summary, there should now be some new links (e.g. suspend, poweroff, reboot). The interesting link is the one that reads *VNC* to this *VM* (via the parent). This will open Enomalism's built-in VNC client (written in JAVA). (Of course, you can use any other VNC client to connect to the virtual machine, e.g. <u>TightVNC</u>. In the lower right corner of the summary, you will find details how to do this (IP and port).)

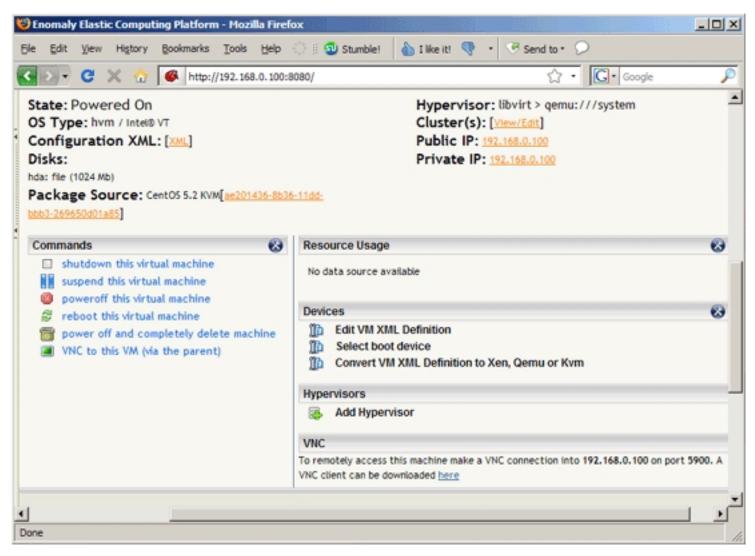

This is how the JAVA VNC client looks (the default login for the public Enomalism appliances is root:password):

| 🔬 QEMU (814f4b72-1973-11de-a4f0-4e                                                       | 442d996f4b)                                                                                            |                                   | IX       |
|------------------------------------------------------------------------------------------|----------------------------------------------------------------------------------------------------|-----------------------------------|----------|
| Disconnect Options Clipboard Sen                                                         | d Ctrl-Alt-Del Refresh                                                                                 |                                   |          |
| CentOS release 5.2 (Final<br>Kernel 2.6.18-92.el5 on an                                  |                                                                                                    |                                   | •        |
| localhost login: root<br>Password:<br>Last login: Fri Sep 12 15<br>[root@localhost ~]# _ | :24:53 on tty1                                                                                         |                                   |          |
|                                                                                          |                                                                                                    |                                   | •        |
|                                                                                          |                                                                                                    |                                   |          |
| In on Anglet Mindow                                                                      |                                                                                                    |                                   |          |
| Java Applet Window                                                                       | To constally account this machine make a VAIC ecception into                                           | 192 168 0 100 op part 5000 /      |          |
|                                                                                          | To remotely access this machine make a VNC connection into<br>VNC client can be downloaded <u>here</u> | 7 192. 166.0. 100 on port 5900. A |          |
|                                                                                          |                                                                                                    |                                   | لع       |
| ــــــــــــــــــــــــــــــــــــــ                                                   |                                                                                                    |                                   | <u>1</u> |
| pplet VncViewer started                                                                  |                                                                                                    |                                   | 1        |

## **3.2 Creating Our Own Virtual Machines**

Instead of using the preconfigured appliances, we can also create our own virtual machines. Go to Repository > VM CREATOR. Click on the Browse...

button...

|                                | Computing Platfo                   | orm - Mozilla Fi   | efox                               |                       |                          |                         | _0          |
|--------------------------------|------------------------------------|--------------------|------------------------------------|-----------------------|--------------------------|-------------------------|-------------|
| e Edit View i                  | Higtory Bookmark                   | is Iools Help      | 🔿 🗄 🚳 Stumb                        | le! 🍐 I like it!      | 💎 🔹 🎯 Send to *          | 9                       |             |
| »• C ×                         | 🕻 🔬 🚳 htt                          | p://192.168.0.10   | 0:8080/                            |                       | ☆                        | • Google                | 5           |
| Dashboard                      | Virtual Infra                      | structure          | Repository                         | Admin                 | Users/Groups             |                         |             |
| Q.                             |                                    | 6                  |                                    |                       |                          |                         |             |
| OCAL APPLIANCES                | REMOTE                             | VM CREATOR         | MANAGE<br>REPOSITORIES             |                       |                          |                         |             |
| Upload file or                 | select it on ser                   | ver                |                                    |                       |                          |                         |             |
|                                |                                    |                    | ting a CDROM, DVD,                 | or ISO image to b     | oot from.                |                         |             |
| If file size more              | then 1 Gb we offer<br>no selection |                    | NC console.<br>/opt/enomalism2/iso | on server and se      | lect it here.            |                         |             |
| VM Type: KVM<br>Now you need t |                                    | of VM to build, an | d how large it should              | l be. This will launc | ch a new VM on this mach | ine which configure and | access usir |
| Drive 0 Size: 10               | 024                                | _                  |                                    |                       |                          |                         |             |

... select an operating system ISO image from your local hard drive (I'm going to install a Debian Lenny guest, so I select the debian-500-amd64-netinst.iso from my local hard drive):

|                                   | Upload             |                   | tumhlat 🔉 Tilira iti 🚯            |            |                 | <u>?×</u>            |           |
|-----------------------------------|--------------------|-------------------|-----------------------------------|------------|-----------------|----------------------|-----------|
|                                   | Suchen in:         | MOBIL (G:)        |                                   | - 0        | ) 🗊 😕 🖽         | ]-                   | -         |
| Dashboard Virtua                  |                    | applanceforg      | 2                                 | 5          | a crossover-pr  | o-7.1.0-1.i386.rpm   |           |
|                                   |                    | backup            |                                   |            | crossover-pr    | o 7.1.0-1 i386.de    |           |
|                                   | Zuletzt            | Debian Etch       | Xen LVM                           |            |                 | etchnhalf-i386-ne    |           |
|                                   | envendete D        | HowtoForge        | Testserver                        |            |                 | etchnhalf-i386-ne    |           |
|                                   |                    | ispconfig3 de     |                                   | 7          |                 | amd64-netinst.iso    |           |
| ₩ V                               |                    |                   | beat debian etch                  | 7          | debian-500-i    |                      |           |
| OCAL APPLIANCES REMOTE            | Desktop            | RECYCLER          |                                   | 9          | E 10-4686-Live  |                      |           |
| Arteland                          |                    | System Volum      | e Information                     | 7          | El Fedora-10-i3 |                      |           |
|                                   | - 🔛 📲              | <u>ym</u>         |                                   | 7          | E Fedora-10-x   |                      |           |
| Upload file or select it c        | Incos Detains      | 101               | e simpleinvoices.zip              |            | -               | 86 64-netinst.iso    |           |
|                                   | -                  |                   | 86 64-bin-DVD.iso                 |            |                 | er-games-demo 7.     |           |
| Filename: G:\debian-500-am        |                    | donezila-live-    |                                   | 7          | -               | er-pro 7.1.0-1 an    |           |
| This option allows you to cr-     |                    | 100               | pair-Utility-Kit-V2.zip           |            |                 | wer-games-demo-      |           |
| You can then complete the         | ADDRESDURY 1       |                   | nes-demo-7.1.0-1.i385.rpm         |            |                 | wer-pro-7.1.0.sh     |           |
|                                   |                    | crossover-gan     | nes-demo 7.1.0-1 i386.deb         | li i       | KNOPPIX V5      | .1.1CD-2007-01-0     |           |
| If file size more then 1 Gb w     |                    | •                 |                                   |            |                 | F                    |           |
| File on server: no selection      |                    |                   |                                   |            |                 |                      |           |
| L N                               |                    | lateiname:        | debian-500-amd64-netinst.isc      | •          | *               | Offnen               |           |
|                                   | bung               | ateityp:          | Al Fles                           |            | -               | Abbrechen            |           |
| VM Type: KVM Machine              |                    | dickyp.           | Lys rises                         |            | -               |                      |           |
| Now you need to select the type   | of VM to build, an | nd how large it s | should be. This will launch a new | w VM on th | his machine whi | ich configure and ac | cess usir |
|                                   |                    | -                 |                                   |            |                 | -                    |           |
|                                   |                    |                   |                                   |            |                 |                      |           |
| Drive 0 Size: 1024                | _                  |                   |                                   |            |                 |                      |           |
| This is the size of the primary d | the Headly black   | oot dick Honor    | red in Heave-des                  |            |                 |                      |           |

Next select KVM Machine in the VM Type drop-down menu and specify the size of the guest image (e.g. 4048 MB) as well as the memory that you want to allocate to the guest:

| Edit View History Bookmarks Tools Help 🔅 🗐 Stumble! 🍐 I i                                                   | ke it! 🤻 🔹 😌 Send to • 💭                                                                                                    |
|----------------------------------------------------------------------------------------------------|----------------------------------------------------------------------------------------------------|
| C × n + ttp://192.168.0.100:8080/                                                                           | ين الم                                                                                                    |
| ICAL APPLIANCES REMOTE VM CREATOR MANAGE<br>APPLIANCES VM CREATOR REPOSITORIES                              |                                                                                                    |
| Upload file or select it on server                                                                          |                                                                                                    |
| Filename: G:\debian-500-amd64-ne Browse                                                                     |                                                                                                    |
| This option allows you to create a new VM by selecting a CDROM, DVD, or ISO image                           | to boot from.                                                                                                    |
| You can then complete the configuration via the VNC console.                                                |                                                                                                    |
| If file size more then 1 Gb we offer to upload it to /opt/enomalism2/iso on server a                        | nd select it here.                                                                                                    |
| File on server: no selection 💌                                                                              |                                                                                                    |
|                                                                                                    |                                                                                                    |
|                                                                                                    |                                                                                                    |
| VM Type: KVM Machine  Now you need to select the type of VM to build, and how large it should be. This will | Jaunch a new VM on this machine which configure and access usin                                                                                                    |
|                                                                                                    |                                                                                                    |
|                                                                                                    |                                                                                                    |
|                                                                                                    | and the second and the second of the second of the second |
| Drive 0 Size: 4048                                                                                          | waren a new romen ene maennie wiren eeringare and access asi                                                                                                    |
|                                                                                                    |                                                                                                    |
| Drive 0 Size: 4048                                                                                          |                                                                                                    |
| Drive 0 Size: 4048<br>This is the size of the primary drive. Usually the boot disk. Measured in MegaBytes   |                                                                                                    |
| Drive 0 Size: 4048<br>This is the size of the primary drive. Usually the boot disk. Measured in MegaBytes   |                                                                                                    |
| Drive 0 Size: 4048<br>This is the size of the primary drive. Usually the boot disk. Measured in MegaBytes   |                                                                                                    |

If your host system has more than one CPU core, you can specify the number of virtual CPUs for the guest. Click on Create afterwards:

| Ų En  | omah     | / Elasti          | ic Compu                | ting Platfor        | m - Mozi    | lla Fire  | fox           |               |                 |           |         |            |          |         |            | _         |      |
|-------|----------|-------------------|-------------------------|---------------------|-------------|-----------|---------------|---------------|-----------------|-----------|---------|------------|----------|---------|------------|-----------|------|
| Ele   | Edit     | View              | Higtory                 | Bookmarks           | Tools       | Help      | 010           | 到 Stumble!    | 💧 I like        | iti 🤜     | • <     | B Send t   | • 9      | )       |            |           |      |
| <     | >)-      | G                 | × 🕁                     | 🚳 http              | ://192.168  | 3.0.100:  | 8080/         |               |                 |           |         | ť          | 3 •      | G٠      | Google     |           | P    |
|       |          |                   | r: no sele              | Gb we offer         | to upload   | it to /o  | pt/enom       | alism2/iso o  | n server and    | select it | here.   |            |          |         |            |           | -    |
|       |          |                   | VM Machir<br>d to selec | ne<br>t the type of | VM to bui   | id, and i | •<br>how larg | e it should b | e. This will la | unch a ne | ew VM o | on this ma | ichine w | hich co | nfigure ar | nd access | usir |
|       |          | 0 Size:<br>the si | -                       | primary drive       | . Usually f | the boot  | t disk. M     | easured in M  | egaBytes        |           |         |            |          |         |            |           |      |
|       | RAM:     |                   | allocatio               | n of memory         | for the gu  | iest at b | oot time      | e. Measured   | n MegaByte      | 5         |         |            |          |         |            |           |      |
|       | Numbe    | er of vi          | rtual CPU:              | s: 1                |             |           |               |               |                 |           |         |            |          |         |            |           |      |
|       | Creat    | e                 |                         |                     |             |           |               |               |                 |           |         |            |          |         |            |           |      |
|       | Crea     | ate               |                         |                     |             |           |               |               |                 |           |         |            |          |         |            |           |      |
| Ľ     |          |                   |                         |                     |             |           |               |               |                 |           |         |            |          |         |            |           |      |
| •     |          |                   |                         |                     |             |           |               |               |                 |           |         |            |          |         |            |           | ▶    |
| Apple | et VncVi | ewer st           | tarted                  |                     |             |           |               |               |                 |           |         |            |          |         |            |           | 11.  |

The ISO image is now being uploaded to the Ubuntu 8.10 KVM host:

| 😢 En   | omah            | Elasti             | c Comp                | uting Pla | tform   | - Mozi    | la Fire  | fox                       |                       |         |              |          |         |           |            |        | 8      |          |         | _02      | <  |
|--------|-----------------|--------------------|-----------------------|-----------|---------|-----------|----------|---------------------------|-----------------------|---------|--------------|----------|---------|-----------|------------|--------|--------|----------|---------|----------|----|
| Ele    | Edit            | ⊻jew               | Higtory               | Bookn     | narks   | ∐ools     | Help     | $\mathbb{Q} \not \models$ | 📵 Stumb               | ie!     | 💧 I like     | iti 🤜    | • • <   | 🖲 Send    | to *       | 0      |        |          |         |          |    |
| <      | > -             | C                  | × 🏠                   |           | http:// | 192.168   | .0.100   | :8080/                    |                       | _       |              |          |         |           | <u>ි</u> . | C      | ]• G   | oogle    |         | P        | 5  |
|        |                 |                    |                       | C Gb we o | -       | upload    | it to /o | pt/eno                    | matism2/is            | o on s  | erver and    | select i | t here. |           |            |        |        |          |         | ľ        |    |
|        |                 |                    | /M Mach<br>1 to selec |           | be of V | M to bui  | id, and  | +<br>how lar              | ge it shoul           | d be. 1 | This will la | unch a n | ew VM   | on this m | achine     | e whic | h conf | ligure a | and acc | ess usir |    |
|        |                 | 0 Size:<br>the siz | e of the              | primary o | drive.  | Usually t | he boo   | t disk. )                 | Measured i            | n Meg   | a8ytes       |          |         |           |            |        |        | ×        |         |          |    |
|        | RAM:  <br>The m | 500<br>axtimum     | -                     | Transfer  |         |           |          |                           | 4-netins<br>Speed: 4. |         |              | : 23 Se  | conds   |           |            |        |        |          |         |          |    |
|        | Numb            | er of vir          | tual CPL              | s: 1      |         |           |          |                           |                       |         |              |          |         |           |            |        |        |          |         |          |    |
|        | Creat           | e                  |                       |           |         |           |          |                           |                       |         |              |          |         |           |            |        |        |          |         |          |    |
|        | Crea            | te                 |                       |           |         |           |          |                           |                       |         |              |          |         |           |            |        |        |          |         |          |    |
| •      |                 |                    | _                     | _         |         | _         |          |                           |                       |         | _            | _        |         |           |            | _      | -      | -        | -       | Þ        | -  |
| http:/ | //192.1         | 68.0.10            | 00:8080/              |           |         |           |          |                           |                       |         |              |          |         |           |            |        |        |          |         |          | 11 |

|                |                      |                  | 0:8080/                |                                 | ź                                | _                           |  |
|----------------|----------------------|------------------|------------------------|---------------------------------|----------------------------------|-----------------------------|--|
| Dashboard      | Virtual Infra        | structure        | Repository             | Admin                           | Users/Groups                     |                             |  |
| S.             |                      |                  | $\bigcirc$             |                                 |                                  |                             |  |
| wind a         | G                    | 0                |                        |                                 |                                  |                             |  |
|                |                      |                  |                        |                                 |                                  |                             |  |
| CAL APPLIANCES | REMOTE<br>APPLIANCES | VM CREATOR       | MANAGE<br>REPOSITORIES |                                 |                                  |                             |  |
|                |                      |                  |                        |                                 |                                  |                             |  |
|                |                      |                  |                        |                                 |                                  |                             |  |
| Success        |                      |                  |                        |                                 |                                  |                             |  |
|                | df0-1975-11de-a4f    | 0-4e442d996f4b   | successfully created   |                                 |                                  |                             |  |
|                | df0-1975-11de-a4f    | '0-4e442d996f4b' | successfully created   | ı.                              |                                  |                             |  |
|                | df0-1975-11de-a4f    | '0-4e442d996f4b' | successfully created   | l.                              |                                  |                             |  |
| Package '52bc2 |                      |                  | successfully created   |                                 |                                  |                             |  |
| Package '52bc2 |                      |                  | 20:20:32 200           | 9<br>16-2005 <u>Enomaty</u> ( § | iome Rights Reserved (/          | KGPL) : Help                |  |
| Package '52bc2 |                      |                  | 20:20:32 200           | 9<br>16-2005 <u>Enomaty</u> ( § | iome Rights Reserved (/<br>2.2.3 | KGPL) i Help                |  |
| Package '52bc2 |                      |                  | 20:20:32 200           | 9<br>16-2005 <u>Enomaty</u> ( § |                                  | IGPL) : Help                |  |
| Package '52bc2 |                      |                  | 20:20:32 200           | 9<br>16-2005 <u>Enomaty</u> ( § |                                  | <u>1691.)</u> : <u>Help</u> |  |
| Package '52bc2 |                      |                  | 20:20:32 200           | 9<br>16-2005 <u>Enomaty</u> ( § |                                  | GPL) i Hele                 |  |

Afterwards, you can find the ISO image under *Repository* > *LOCAL APPLIANCES*. It has a cryptic name, so you should rename it to something more intuitive:

|                           | ☆ 🖗 http://192.168.0.100:8080/                                 | ☆ • Google        |
|---------------------------|----------------------------------------------------------------|-------------------|
| Dashboard                 | Virtual Infrastructure Repository A                            | dmin Users/Groups |
|                           |                                                                |                   |
|                           | REMOTE VM CREATOR MANAGE<br>APPLIANCES VM CREATOR REPOSITORIES |                   |
| ,                         | REPOSITORIES                                                   |                   |
|                           |                                                                |                   |
| 🗊 Installed ap            | pliances can also be removed - just click the trashc           | an button.        |
| 🗊 Installed ap            | pliances can also be removed - just click the trashc           | an button.        |
| Tinstalled ap             | pliances can also be removed - just click the trashc           | an button.        |
|                           | pliances can also be removed - just click the trashc<br>Title  | Description       |
| Appliance List            | 10                                                             |                   |
| Appliance List            | 10                                                             |                   |
| Appliance List<br>Actions | Title                                                          | Description       |

| - C × 1                                    | http://192.168.0                | . 100:8080/                                                              |               | ු · C· | Google               |
|--------------------------------------------|---------------------------------|--------------------------------------------------------------------------|---------------|--------|----------------------|
| Dashboard                                  | Virtual Infrastructure          | Repository                                                               | dmin Users/   | Groups |                      |
|                                            |                                 |                                                                          |               |        |                      |
|                                            | 6 6                             |                                                                          |               |        |                      |
|                                            | REMOTE VM CREAT                 |                                                                          |               |        |                      |
| A                                          | PPLIANCES                       | REPOSITORIES                                                             |               |        |                      |
|                                            |                                 |                                                                          |               |        |                      |
| 🗊 installed app                            | liances can also be re          | Decement Paralises                                                       |               |        |                      |
| 🗊 Installed app                            | liances can also be rem         | Rename Package                                                           |               | ĸ      |                      |
|                                            | liances can also be rem         | Rename Package<br>debian-500-amd64-netinst.is                            |               | H      |                      |
| Installed app<br>Appliance List<br>Actions | liances can also be re<br>Title |                                                                          |               |        |                      |
| Appliance List                             |                                 | debian-500-amd64-netinat.is                                              |               | *      |                      |
| Appliance List                             | Title                           | debian-500-amd64-netinat.is                                              |               |        | ian-500-amd64-netin: |
| Appliance List<br>Actions                  | Title                           | debian-500-amd64-netinst.is<br>Rename Cancel<br>5-11de-a4f0-4e442d996f4b | Auto imported |        | ian-500-amd64-netin: |

| Dashboard                       | Virtual Infrastructure Repository                      | Admin Users/Groups           |
|---------------------------------|--------------------------------------------------------|------------------------------|
| Q <sub>0</sub>                  | 🧕 🌒 🜔                                                  |                              |
| AL APPLIANCES                   | REMOTE VM. CREATOR MANAGE<br>REPOSITORIES              |                              |
|                                 |                                                        |                              |
|                                 |                                                        |                              |
| Installed app                   | pliances can also be removed - just click the          | trashcan button.             |
| 🗊 Installed app                 | pliances can also be removed - just click the          | trashcan button.             |
| Installed app<br>Appliance List | pliances can also be removed - just click the          | trashcan button.             |
|                                 | pliances can also be removed - just click the<br>Title | trashcan button. Description |
| Appliance List                  |                                                        |                              |
| Appliance List                  |                                                        | Description                  |
| Appliance List<br>Actions       | Title                                                  |                              |

To create a virtual machine from the ISO image, go to Virtual Infrastructure > ELASTIC VALET, select the ISO image and click on Provision:

| 🥲 Enomaly Elast          | tic Computing Platfor                                | m - Mozilla I  | irefox            |                       |                           |                        |               |
|--------------------------|------------------------------------------------------|----------------|-------------------|-----------------------|---------------------------|------------------------|---------------|
| Ele Edit View            | Higtory Bookmarks                                    | Iools He       | lp 🔅 🕴 🔁 Stu      | mble! 🍐 I like it!    | 💎 🔹 🐨 Send to             | • •                    |               |
| <>- C                    | 🗙 🏡 🚳 http                                           | ://192.168.0.1 | 00:8080/          |                       | <u></u>                   | - Google               | P             |
| Dashboard                | Virtual Infras                                       | tructure       | Repository        | Admin                 | Users/Groups              |                        | -             |
| INFRASTRUCTUR            | E NETWORK<br>MANAGER                                 |                | т                 |                       |                           |                        |               |
| Package to<br>debian-500 | provision<br>amd64-netinst.iso (Libvir               | t) 💌           |                   |                       |                           |                        |               |
| Machine d                | efinition to provision                               | n on           |                   |                       |                           |                        |               |
| default 💌                | View XML                                             |                |                   |                       |                           |                        |               |
| Preferred                | Target Cluster                                       |                |                   |                       |                           |                        |               |
|                          | a target cluster, all VA<br>ainst to a specific set. |                | be provisioned ag | ainst the parent mach | ines in THIS cluster. ' T | hat means that you can | limit the tar |
| Number of                | machines to provisio                                 | n              |                   |                       |                           |                        | <u>.</u>      |
| Done                     |                                                      |                |                   |                       |                           |                        | 1.            |

The ISO image is now being unpacked - this can take some minutes, and you can check the status on the Dashboard:

| < > - (              |                     |                                      | ) I like it! 🤏 🔹 🧐 | Send to • 💭                                |              |
|----------------------|---------------------|--------------------------------------|--------------------|--------------------------------------------|--------------|
| A COLORED IN COLORED | 🏽 🗙 🏠 🥌 http        | p://192.168.0.100:8080/              |                    | ☆ • 🖸 Google                               | P            |
| 2                    | ELASTIC COMPUTING   |                                      |                    |                                            |              |
| ), IN                |                     |                                      |                    |                                            |              |
|                      |                     |                                      |                    |                                            | 1. C. C. C.  |
| al infrastructu      | re Repository       | Admin Users/Groups                   |                    |                                            |              |
|                      |                     |                                      |                    |                                            |              |
| Monitor              |                     |                                      |                    |                                            | 0            |
|                      | Start Time          | Machine                              | Completion         | State                                      | Actions      |
|                      |                     |                                      |                    |                                            | -            |
| 5.                   |                     |                                      |                    |                                            |              |
|                      | 2009-03-25 19:48:59 | fbf12bdc-1975-11de-                  | 43%                | Unpacking d0.img                           |              |
|                      | 2009-03-23 19:40:39 | a4f0-4e442d996f4b                    | 432                | onpacking doring                           |              |
|                      |                     |                                      |                    | Successfully created                       |              |
| le442d996f4b         | 2009-03-25 19:37:49 |                                      | 100%               | machine<br>814f4b72-1973-11de-             | <b></b>      |
|                      |                     |                                      |                    | a4f0-4e442d996f4b                          |              |
|                      |                     |                                      |                    | Provisioned machine<br>814f4b72-1973-11de- | _            |
| e442d996f4b          | 2009-03-25 19:31:14 | 814f4b72-1973-11de-a4f0-4e442d996f4b | 100%               | a4f0-4e442d996f4b                          |              |
|                      |                     |                                      |                    | successfully                               |              |
| 442d996f4b           | 2009-03-25 19:24:28 | ae201436-8b36-11dd-bbb3-269650d01a85 | 100%               | Installed package                          | <b>1</b> • ( |
|                      |                     |                                      |                    |                                            |              |

Afterwards, go to Virtual Infrastructure > INFRASTRUCTURE and click on the refresh button in the left frame. There should now be a new guest:

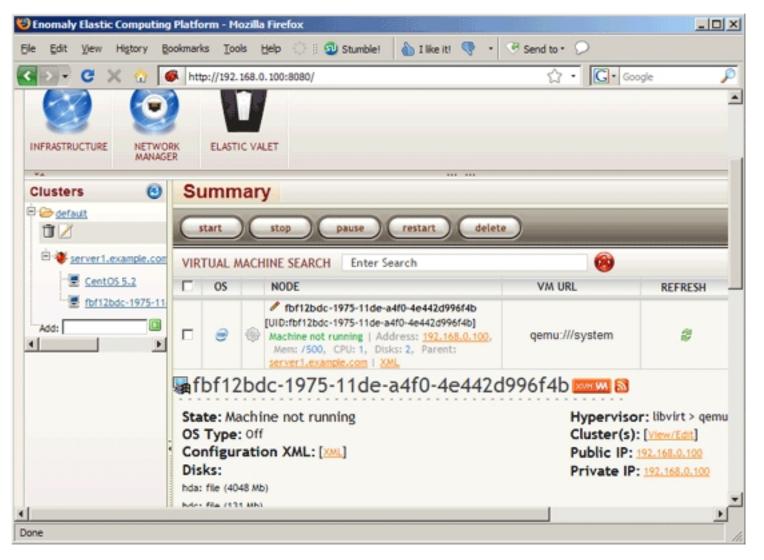

Rename that guest to something less cryptic:

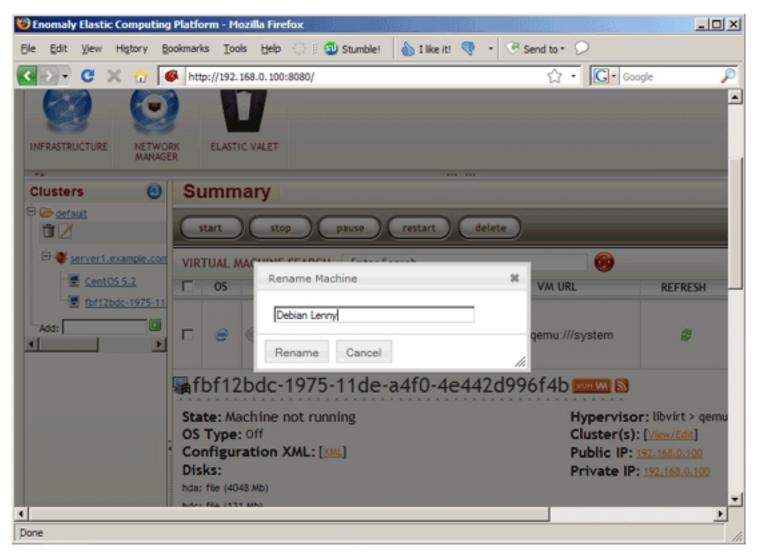

In the virtual machine summary, click on Select boot device...

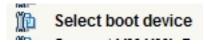

... and choose *DVD/CD-ROM*:

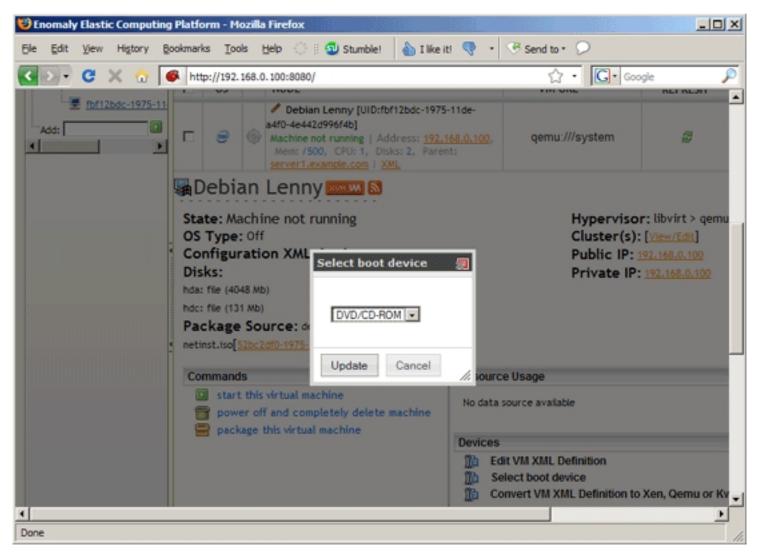

Then start the virtual machine:

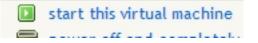

Click on the VNC to this VM (via the parent) link to start Enomalism's built-in JAVA VNC client (or use your own VNC client)...

| 😻 Enomaly Elastic Computing Platform - Mozilla Firefo                                                                                                    | ×                                                                                                    |
|----------------------------------------------------------------------------------------------------|----------------------------------------------------------------------------------------------------|
| Ele Edit View Higtory Bookmarks Tools Help                                                                                                    | 🗇 🗄 型 Stumble! 💧 I like it! 🤜 🔹 🌝 Send to • 💭                                                                                                   |
| 💽 -> - C 💥 🏠 🚳 http://192.168.0.100:8                                                                                                    | 080/ 🗘 • 🚺 Google 🔎                                                                                                    |
| State: Powered On<br>OS Type: hvm / Intel® VT<br>Configuration XML: [XML]<br>Disks:<br>hda: file (4048 Mb)<br>hdc: file (131 Mb)<br>Package Source: debian-500-amd64-<br>netinst.iso[52bc2df0-1975-11de-a4f0-4e442d996f4b] | Hypervisor: libvirt > qemu:///system<br>Cluster(s): [ <u>View/Edit</u> ]<br>Public IP: <u>192.168.0.100</u><br>Private IP: <u>192.168.0.100</u> |
| Commands 😵                                                                                                    | Resource Usage 🐼                                                                                                    |
| <ul> <li>poweroff this virtual machine</li> <li>reboot this virtual machine</li> <li>power off and completely delete machine</li> <li>VNC to this VM (via the parent)</li> </ul>                                           | Devices (S)<br>Devices (S)<br>Edit VM XML Definition<br>Select boot device<br>Convert VM XML Definition to Xen, Qemu or Kvm<br>Hypervisors      |
|                                                                                                    | Add Hypervisor  VNC  To remotely access this machine make a VNC connection into 192.168.0.100 on port 5901. A VNC client can be downloaded here |
| javascript:void(enomalism2.machine_action(fbf12bdc-1975-11                                                                                                    | ide-a4f0-4e442d996f4b','vnc','ad 152057-eb8f-4f8b-9744-c33ca44522d0'));                                                                         |

... and install the guest operating system, as you would usually do on a physical system:

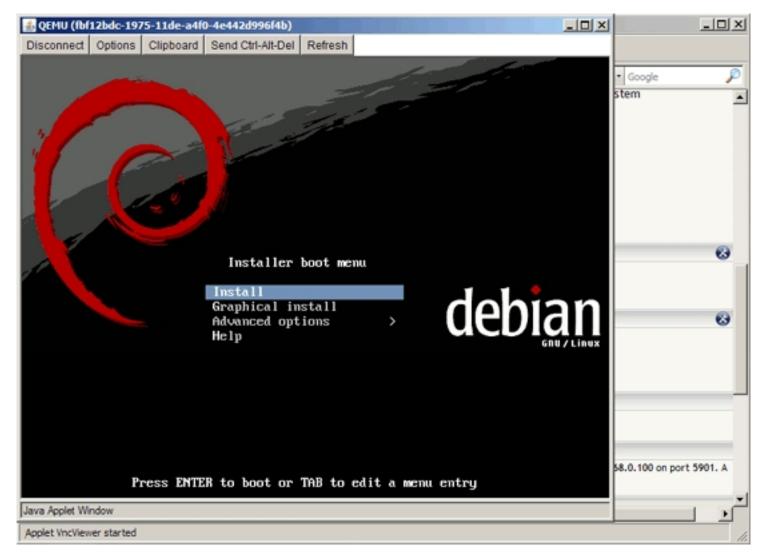

Please note that at the end of the installation, the Debian guest needs a reboot:

| 뤐 QEMU (fbf12bdc-1975-11de-a4f0-4e442d996f4b)                                                                                                    | <u>-0×</u>               |
|----------------------------------------------------------------------------------------------------|--------------------------|
| Disconnect Options Clipboard Send Ctrl-Alt-Del Refresh                                                                                                    |                          |
|                                                                                                    | • Google P<br>stem       |
| [!!] Finish the installation<br>Installation complete<br>Installation is complete, so it is time to boot into your new system<br>Make sure to remove the installation media (CD-ROM, floppies), so<br>that you boot into the new system rather than restarting the<br>installation.<br><go back=""></go> | 63                       |
| <tab> moves between items; <space> selects; <enter> activates buttons<br/>Java Applet Window</enter></space></tab>                                                                                                    | 58.0.100 on port 5901. A |
|                                                                                                    |                          |
| Applet VncViewer started                                                                                                    | 11.                      |

The guest will then try to boot from CD-ROM again which results in a failure:

| 🔬 QEMU (fbf12bdc-1975-11de-a4f0-4e442d996f4b)                                                                |             |
|----------------------------------------------------------------------------------------------------|-------------|
| Disconnect Options Clipboard Send Ctrl-Alt-Del Refresh                                                       |             |
| Plex86/Bochs VGABios current-cvs 25 Sep 2008                                                                 |             |
| This UGA/VBE Bios is released under the GNU LGPL                                                             | <u> </u>    |
| Please visit :                                                                                               | _ <b>∸</b>  |
| . http://bochs.sourceforge.net<br>. http://www.nongnu.org/vgabios                                            |             |
|                                                                                                    |             |
| cirrus-compatible UGA is detected                                                                            |             |
| QEMU BIOS - build: 09/25/08                                                                                  |             |
| \$Revision: 1.182 \$ \$Date: 2007/08/01 17:09:51 \$<br>Options: apmbios pcibios eltorito rombios32           |             |
|                                                                                                    |             |
| ata⊖ master: QEMU HARDDISK ATA-7 Hard-Disk (4048 MBytes)<br>ata1 master: QEMU DVD-ROM ATAPI-4 CD-Rom/DVD-Rom | •           |
|                                                                                                    |             |
| Booting from CD-Rom<br>CDROM boot failure code : 0003                                                        | - 0         |
| Boot from CD-Rom failed: could not read the boot disk                                                        | •           |
| FATAL: No bootable device.                                                                                   |             |
|                                                                                                    |             |
|                                                                                                    |             |
|                                                                                                    |             |
| Java Applet Window                                                                                           |             |
| VNC                                                                                                    | _           |
| To remotely access this machine make a VNC connection into 192.168.0.100 on po                               | ort 5901. A |
| VNC client can be downloaded <u>here</u>                                                                     | -1          |
|                                                                                                    |             |
| Applet VncViewer started                                                                                     | 4           |

To fix this problem, power down the guest (using the poweroff this virtual machine link):

- poweroff this virtual machine
- A report this virtual machine

| 😌 Enomaly Elastic Computir                                                                                                    | ng Platform - Mozilla Firefo | DOX                                           |                |                           |                         |           |
|----------------------------------------------------------------------------------------------------|------------------------------|-----------------------------------------------|----------------|---------------------------|-------------------------|-----------|
| Ele Edit Yew History                                                                                                    | Bookmarks Iools Help         | 🔆 🗄 🚭 Stumble!                                | 💧 I like it! 🤇 | 🕈 🔹 🎯 Send to •           | 0                       |           |
| < D - C × 👌                                                                                                    | http://192.168.0.100:8       | 080/                                          |                | ☆ ·                       | Google                  | P         |
| State: Powered On                                                                                                    |                              |                                               |                | isor: libvirt > qemu      | u:///system             |           |
| OS Type: hvm / Intel® V                                                                                                    |                              |                                               |                | (s): [ <u>Wiew/Edit</u> ] |                         |           |
| Configuration XML:                                                                                                    | [XML]                        |                                               |                | P: 192.168.0.100          |                         |           |
| Disks:                                                                                                    |                              |                                               | Private        | IP: 192.168.0.100         |                         |           |
| hda: file (4048 Mb)                                                                                                    |                              |                                               |                |                           |                         |           |
| hdc: file (131 Mb)<br>Package Source: deb                                                                                                    | ian-500-amd64-               |                                               |                |                           |                         |           |
| netinst.iso[52bc2df0-1975-11                                                                                                    |                              |                                               |                |                           |                         |           |
| in construction of the second second s |                              |                                               |                |                           |                         |           |
| Commands                                                                                                    | 0                            | Resource Usage                                |                |                           |                         |           |
| shutdown this virt                                                                                                    | Machine State Change.        |                                               |                |                           | ×                       |           |
| suspend this virtue                                                                                                    |                              |                                               |                |                           |                         |           |
| poweroff this virtu<br>greboot this virtual                                                                                                    | Are you sure you want        | t to poweroff fbf12b                          | dc-1975-11de   | -a4f0-4e442d996f4b        | ,                       | 68        |
| power off and con                                                                                                    |                              |                                               |                |                           |                         |           |
| VNC to this VM (via                                                                                                    | Confirm Cancel               |                                               |                |                           |                         |           |
|                                                                                                    | Contein                      |                                               |                |                           | 16                      |           |
|                                                                                                    |                              | Hypervisors                                   |                |                           |                         |           |
|                                                                                                    |                              | Add Hyper                                     | risor          |                           |                         |           |
|                                                                                                    |                              |                                               |                |                           |                         |           |
|                                                                                                    |                              | VNC                                           |                |                           |                         |           |
|                                                                                                    |                              | To remotely access to<br>VNC client can be do |                | e a VNC connection int    | to 192.168.0.100 on por | C 5901. A |
|                                                                                                    |                              |                                               |                |                           |                         | -         |
| ۲.                                                                                                    |                              |                                               |                |                           |                         |           |
| Applet VncViewer started                                                                                                    |                              |                                               |                |                           |                         | 1         |

Then click on Select boot device again ...

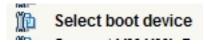

... and select Hard drive:

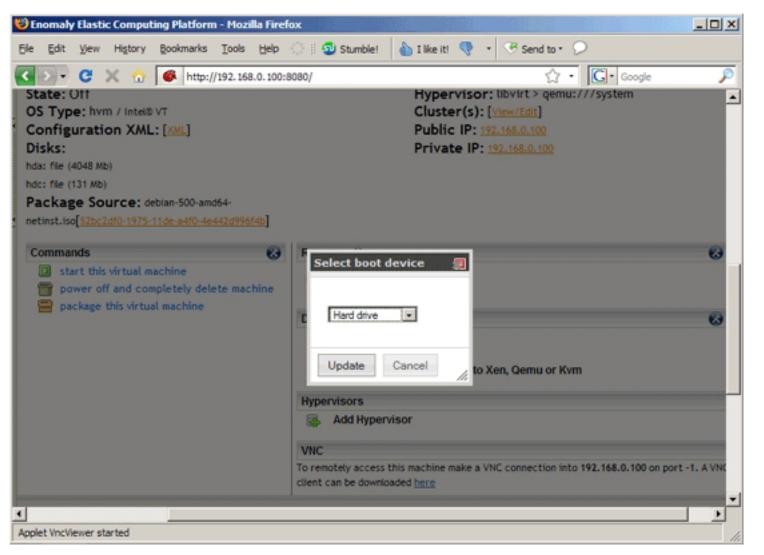

Now start the guest again using the start this virtual machine link:

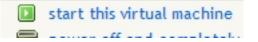

You can now connect to the guest via VNC again, and it should now boot without any problem:

| A QEMU (fbf12bdc-1975-11de-a4f0-4e442d996f4b)                    | - IIX |  |  |  |  |
|------------------------------------------------------------------|-------|--|--|--|--|
| Disconnect Options Clipboard Send Ctrl-Alt-Del Refresh           |       |  |  |  |  |
| Setting the system clock.                                        |       |  |  |  |  |
| Cleaning up ifupdown                                             |       |  |  |  |  |
| Loading kernel modulesdone.                                      |       |  |  |  |  |
| Checking file systemsfsck 1.41.3 (12-Oct-2008)                   |       |  |  |  |  |
| done.<br>Satting kernal uppiables ( ats avest) cent) done        |       |  |  |  |  |
| Setting kernel variables (/etc/sysctl.conf)done.                 |       |  |  |  |  |
| Mounting local filesystemsdone.<br>Activating swapfile swapdone. |       |  |  |  |  |
| Setting up networking                                            |       |  |  |  |  |
| Configuring network interfacesdone.                              |       |  |  |  |  |
| Starting portmap daemon                                          |       |  |  |  |  |
| Starting NFS common utilities: statd.                            |       |  |  |  |  |
| Setting console screen modes and fonts.                          | -     |  |  |  |  |
| INIT: Entering runlevel: 2                                       |       |  |  |  |  |
| Starting enhanced syslogd: rsyslogd.<br>Starting ACPI services   |       |  |  |  |  |
| Starting MTA: exim4.                                             |       |  |  |  |  |
| Starting NFS common utilities: statd.                            |       |  |  |  |  |
| Not starting internet superserver: no services enabled.          |       |  |  |  |  |
| Starting deferred execution scheduler: atd.                      |       |  |  |  |  |
| Starting periodic command scheduler: crond.                      |       |  |  |  |  |
|                                                                  |       |  |  |  |  |
| Debian GNU/Linux 5.0 vm1 tty1                                    |       |  |  |  |  |
| um1 login:                                                       |       |  |  |  |  |
| Java Applet Window                                               |       |  |  |  |  |
| Hypervisors                                                      | _     |  |  |  |  |
| Add Hypervisor                                                   |       |  |  |  |  |
| Sp Mus Hypernau                                                  |       |  |  |  |  |
| VNC                                                              | -     |  |  |  |  |
| 1                                                                |       |  |  |  |  |
| Applet VncViewer started                                         | 11    |  |  |  |  |

If you are experiencing any problems with Enomalism, you can take a look at the Enomalism logs in the /opt/enomalism2/logs directory.

## 4 Links

- Enomalism/Enomaly: <u>http://www.enomalism.com/</u>
  Ubuntu: <u>http://www.ubuntu.com/</u>